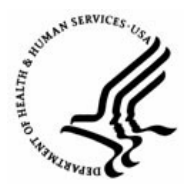

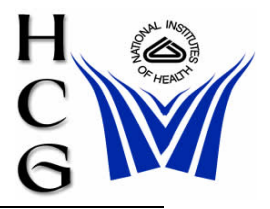

## **Overview**

Administrative/Management Staff must notify your servicing Human Resources Operations Office that you have a concurrent appointment and provide the following information:

**Capital HR User Guide**  https://www.caphrehrp.psc.gov Multiple Concurrent Appointments

- 1) Employee Name
- 2) Current Position Title, Pay Plan, Series, Grade
- 3) New Position Title, Pay Plan, Series, Grade
- 4) New Administrative Code and Organization Name
- 5) Proposed Effective Date

HR Operations must notify the Human Resources and Payroll Solutions Branch (HRPSB) that you have a concurrent appointment-include the information provided by the Administrative/Management Office.

Human Resources and Payroll Solutions Branch (HRPS)

## **Procedures**

- 1) Create Concurrent Hire Request
- 2) Enter employee's Empl ID or name
- 3) Click on 'Create an assignment'

Create Assignment

- 4) Click on the 'Add' button  $\sqrt{\frac{E+A}{2}$
- 5) Complete Concurrent Appointment PAR as appropriate. DO NOT FORGET THE FOLLOWING STEPS:
	- a) Go to the 'Job' tab
	- b) Click on the 'Benefits/FEHB Data' hyperlink
	- c) In the "Benefit Record Number Field" enter the next number in the sequence of appointment number

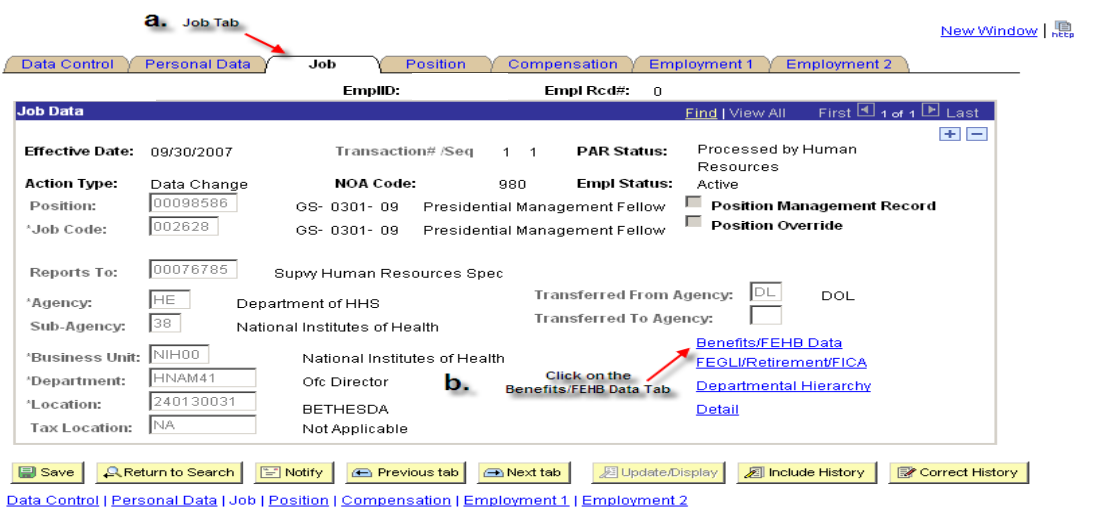

**C.** Enter the text number in<br>
the sequence of<br>
appointment numbers New Window | Benefits/FEHB Data Benefit Record Number: **Benefits Employee Status:** Active  $\overline{\Box}$ **BAS Group ID:**  $\boxed{\text{ovr}}$ 'Benefit Program: FEDERAL GOVT EMPLOYEES **FEHB Eligibility** Permanent Elig Fld 1: Continuing Coverage Elig Fld 2: € Temporary Appointment > 1 yr Elig Fld 3: ⊜ Temp Appt < 1уг + FedSvc > 1уг Elig Fld 4: <sup>@</sup> Not Eligible Elig Fld 5: Elig Fld 6: Elig Fld 7: EHB Date<br>FEHB Date: Elig Fld 8: **B** Elig Fld 9: OK Cancel

For Help Contact HR Systems Support:

Help Desk: 301-451-1436

Email: [hrsystemssupport@od.nih.gov](mailto:hrsystemssupport@od.nih.gov)

Website:

<http://hr.od.nih.gov/HRSystems/ehrp/default.htm>

Try It with OnDemand:

<http://webcastor.hrs.psc.gov/ehrp/EHRPTrainingManual/toc.html>

Page 2 of 2